# DESCRIPCIÓN DEL SISTEMA

Esta información está dirigida al administrador del sistema o el gestor del establecimiento que crean etiquetas de frescura con el sistema.

modificar formatos estándar.

Los sistemas incluyen:

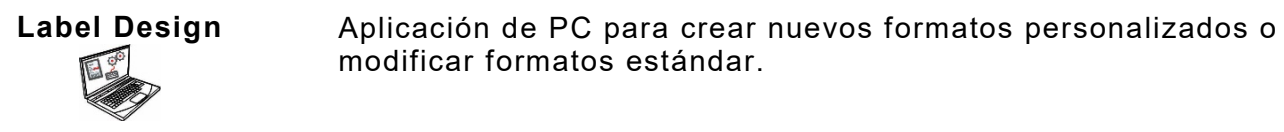

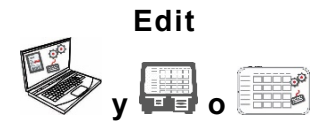

Aplicación para crear archivos de producto, lotes, contadores, gestionar archivos de medios y añadir formatos personalizados.

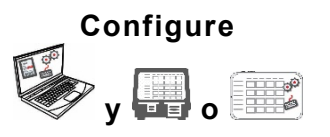

Aplicación para configurar los usuarios, dirección/logo del establecimiento, enviar y recibir archivos, configurar impresoras/tablets o grupos y configurar los parámetros de red. Configurar impresoras para enviar y transferir archivos de datos actualizados o archivos de configuración. Obtener archivos de registro, configuración y datos de las impresoras.

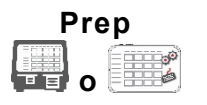

Aplicación de sistema para imprimir etiquetas de frescura, consultar recetas y ver vídeos.

## **Requisitos del Sistema**

Para instalar y usar Editar, Configurar y Label Designer, su PC debe cumplir con estos requisitos:

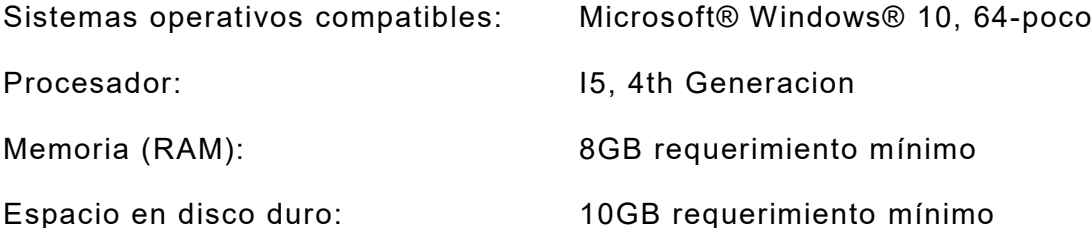

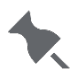

Algunas combinaciones de hardware de computadora y versiones de sistemas operativos Windows® requieren que ejecute estas aplicaciones como administrador. Haga clic derecho en el icono del escritorio y seleccione Ejecutar como administrador. Como administrador del sistema o gestor, realice estos pasos para empezar a utilizar el sistema (a o b):

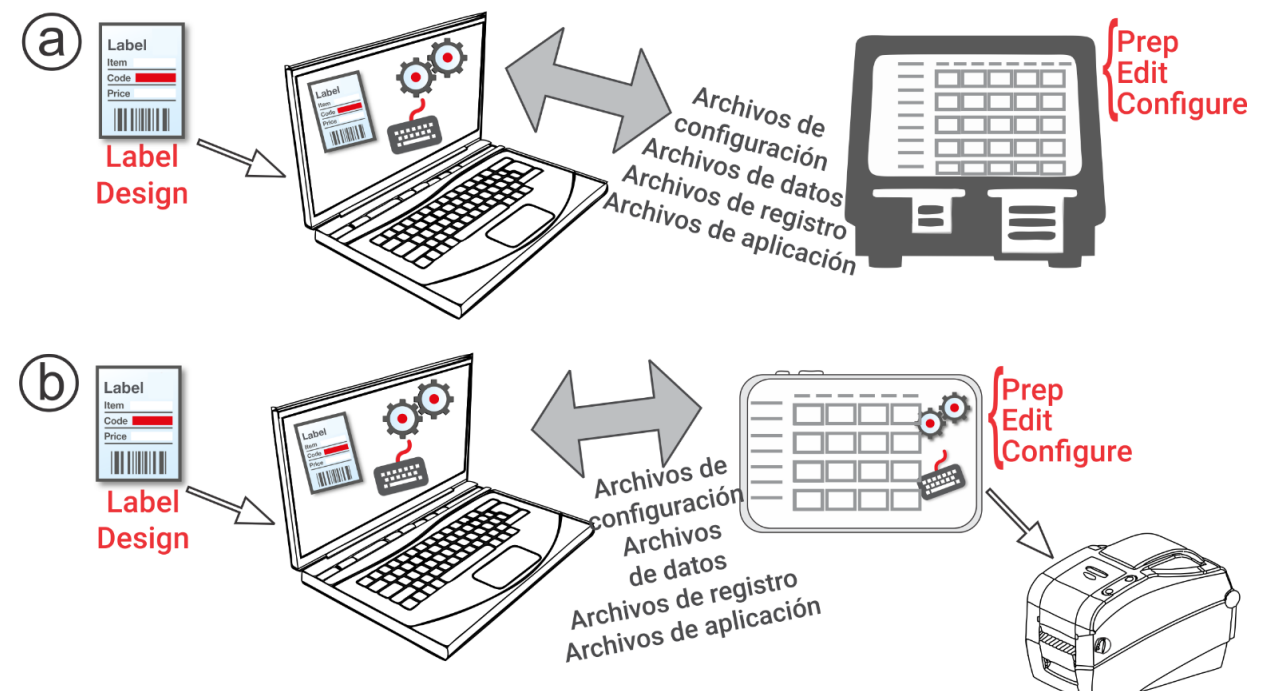

**1.** Instale las aplicaciones (**Configure**, **Edit** y **Label Design**) en su ordenador. Para imprimir etiquetas con campos fijos en un idioma diferente, instale la aplicación Configure & Edit para PC en el idioma que necesite.

**2.** Cree un archivo de datos con **Edit** utilizando los botones de producto, lotes y contadores que necesite. Si nuestros formatos estándar no satisfacen sus necesidades, utilice **Label Design** para crear un formato personalizado. Con **Edit** puede añadir un formato personalizado y definir botones utilizando utilizando los formatos personalizados o estándar.

- **3.** Configure los parámetros de las impresoras/tablet (incluyendo la red WiFi y LAN), administre los grupos de impresoras/tablet, defina la dirección/logo de un establecimiento, cree usuarios y gestione sus permisos con **Configure**. Para el sistema de tablet, empareje la impresora utilizando los ajustes de Android™ Bluetooth® de su tablet. Para el sistema de tableta, empareje la impresora usando la configuración de Bluetooth® de Android ™ de su tableta. Seleccione el modelo 9442 (9442 \* \*\*\*\*\*\*), luego ingrese el PIN (0000).
- **4.** Envíe el archivo de configuración y el archivo de datos a la impresora/tablet (o grupo) con **Configure**. Para transferir archivos al sistema de tablet, su tablet y su PC deben estar en la misma red. Utilice los ajustes de Android™ WiFi de su tablet para establecer la conexión de red.
- **5.** Cree recordatorios para sus operadores con **Prep**. Los operadores utilizan **Prep** en la impresora para imprimir etiquetas de frescura frescura u otros tipos de etiquetas.

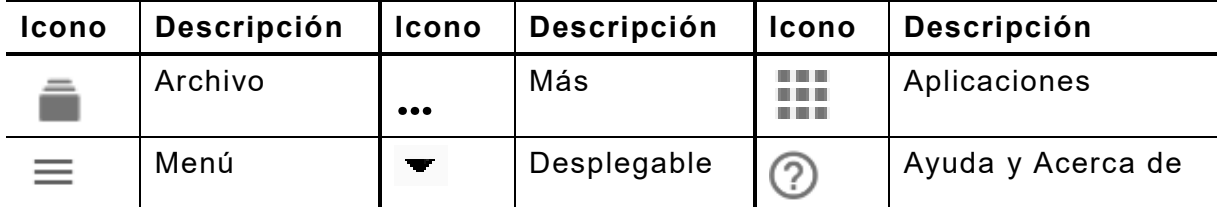

#### **Icono s de menú**

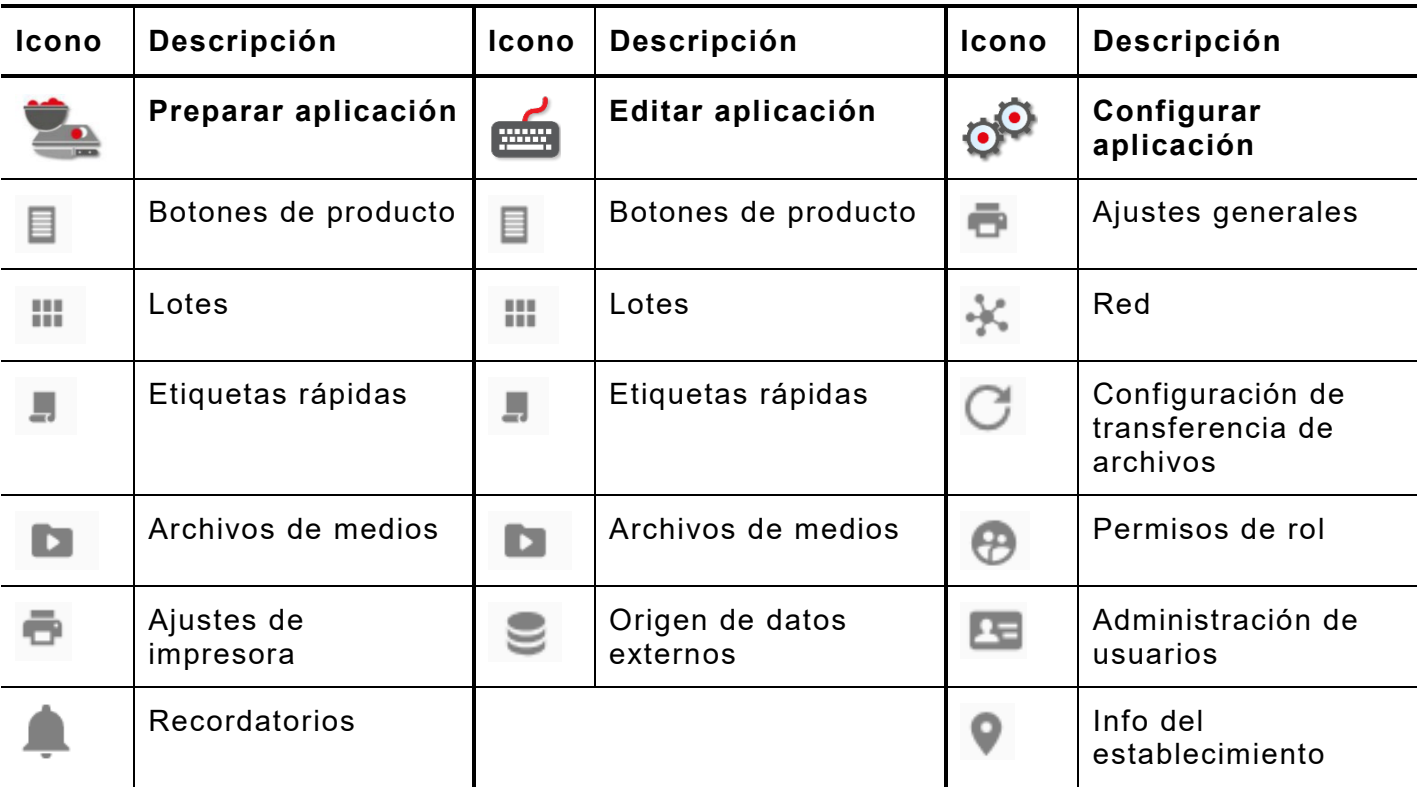

## **Acerca de los usuarios del sistema**

Hay tres tipos de usuarios predeterminados: operador, gestor y admin (administrador). Inicie la sesión como administrador predeterminado para crear usuarios. Los usuarios predeterminados se pueden eliminar después de crear un nuevo administrador.

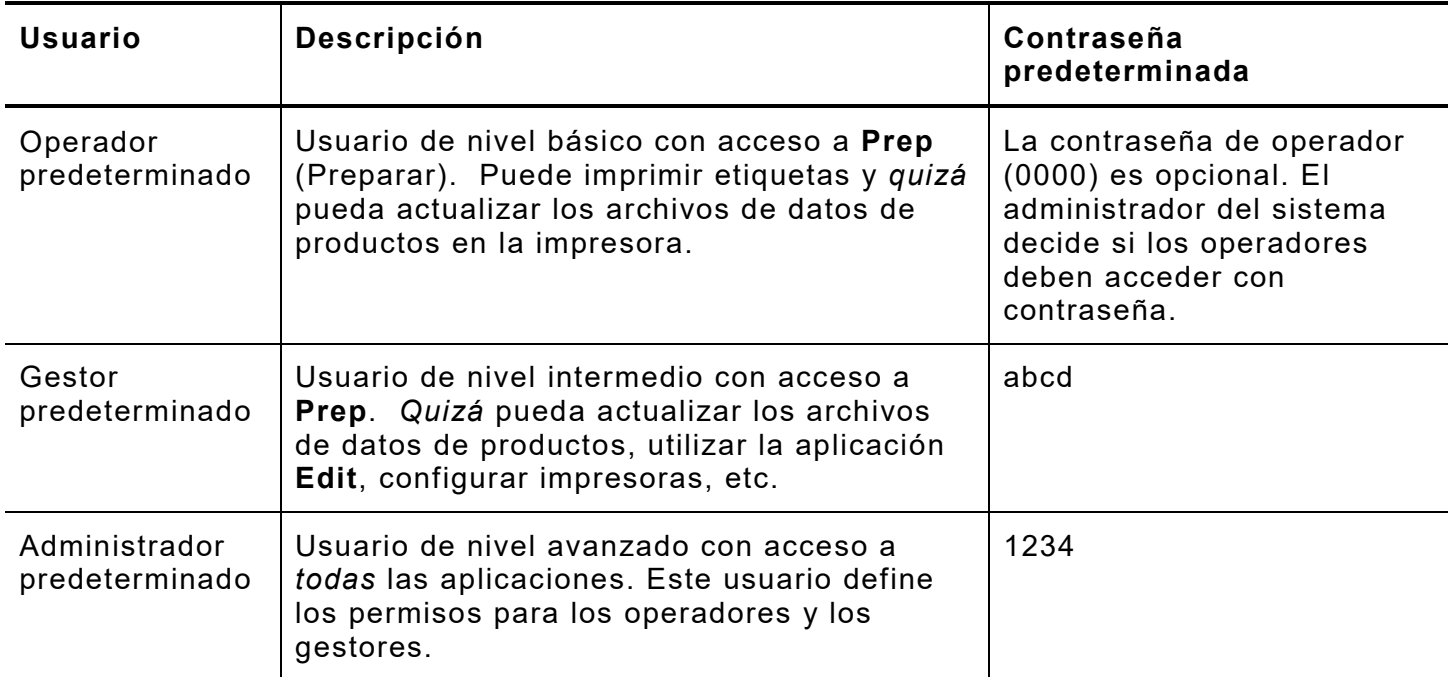

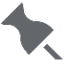

Le recomendamos que cambie las contraseñas predeterminadas y/o que defina sus propios usuarios.

## **Actualizaciones OTA del núcleo**

La impresora tiene preconfigurada nuestra dirección de servidor en la nube para recibir actualizaciones del núcleo, de manera similar a cómo los teléfonos móviles reciben actualizaciones del SO. La impresora recibe un archivo .ZIP. El sistema de núcleo de la impresora incluye el motor de impresión y el firmware.

Las actualizaciones deben procesarse en orden secuencial. Por ejemplo, una impresora con la versión 1.1 debe actualizarse a la versión V1.2 y después a la versión 1.3 (la más reciente). No puede actualizar de la V1.1 a la V1.3.

Para recibir actualizaciones OTA:

- **1.** Encienda la impresora.
- **2.** Inicie la sesión como **Admin** (Administrador).
- **3.** Conecte la impresora a una red.
- **4.** Toque el icono de menú de aplicaciones ( $\overline{...}$ ).
- **5.** Toque Home (Inicio. Después, toque el icono de Android.
- **6.** La impresora comprueba si hay actualizaciones y muestra una notificación cuando hay alguna disponible. Toque en la notificación. - O BIEN - Vaya a Android™ Settings (Configuración de Android™), About Printer (Acerca de la impresora), Additional System Updates (Actualizaciones adicionales del sistema).
- **7.** Toque en **Update Now** (Actualizar ahora). Si hay actualizaciones disponibles, siga las instrucciones en pantalla. La impresora se apaga y luego se enciende mientras se procesa la actualización. Aparece el mensaje "Installing System Update" (Instalando actualización del sistema).

En la impresora, las aplicaciones permanecen instaladas cuando se actualiza el núcleo.

#### **Actualizaciones de la aplicación en el sistema de tablet**

En el caso del sistema de tablet, el usuario recibe una notificación si es necesario actualizar la aplicación.

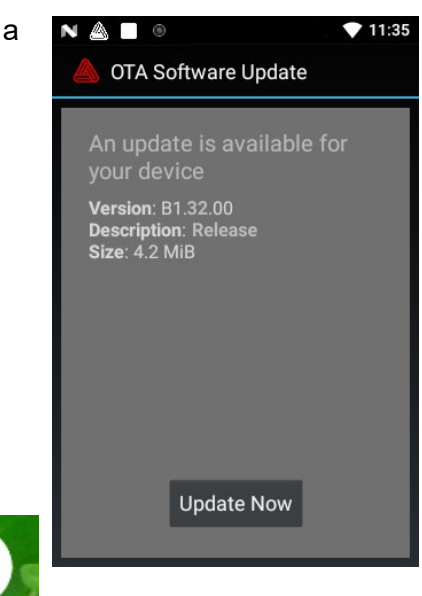